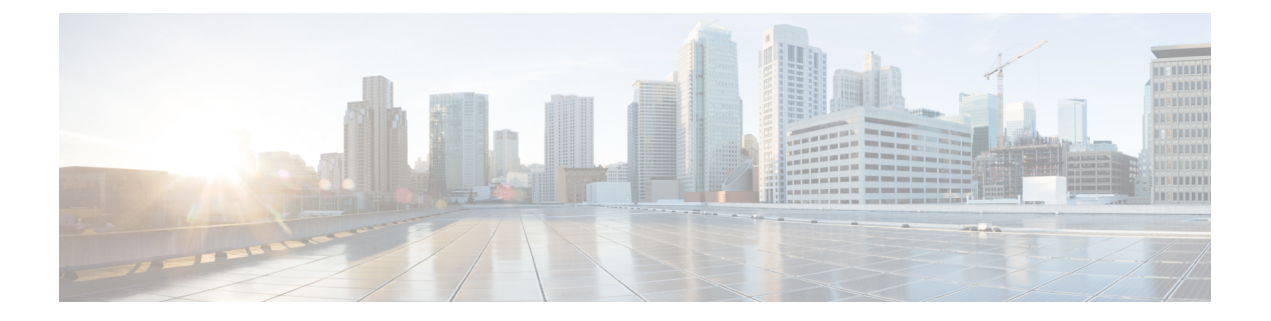

# デバイスとサービスのオンボーディング

ライブデバイスとモデルデバイスの両方を CDO にオンボーディングできます。モデルデバイ スはアップロードされた構成ファイルであり、CDO を使用して閲覧および編集できます。

ほとんどのライブデバイスおよびサービスでは、Secure Device Connector が CDO をデバイスま たはサービスに接続できるように、オープンな HTTPS 接続が必要となります。

SDC とそのステータスの詳細については、 Secure Device [Connector](manage-ios-with-cisco-defense-orchestrator_chapter1.pdf#nameddest=unique_17)(SDC) を参照してくださ い。

この章は、次のセクションで構成されています。

- Cisco IOS [デバイスのオンボーディング](#page-0-0) (1 ページ)
- CDO [からのデバイスの削除](#page-2-0) (3 ページ)
- [オフライン管理用にデバイスの設定をインポートする](#page-3-0) (4 ページ)
- CDO [からのデバイスの削除](#page-3-1) (4 ページ)

## <span id="page-0-0"></span>**Cisco IOS** デバイスのオンボーディング

この手順を使用して、Cisco IOS(Internetwork Operating System)を実行している稼働中のシス コデバイスをオンボーディングします。

#### 始める前に

Cisco IOS サーバーがサポートする暗号が CDO でサポートされていることを確認してくださ い。

現時点では、CDO は、Cisco IOS デバイスのオンボーディング用に限定された暗号セットをサ ポートしています。サポート対象の暗号方式:

aes128-ctr、aes192-ctr、aes256-ctr、aes128-gcm、aes128-gcm@openssh.com、aes256-gcm、 aes256-gcm@openssh.com

サーバーがサポートする暗号を確認するには、SDC にログインし、コマンド ssh -vv <ip\_address>を実行します。Cisco IOS デバイスを正常にオンボーディングできるようになり ました。

- ステップ **1** CDO のナビゲーションバーで、[デバイスとサービス(Devices & Services)] をクリックします。
- ステップ2 青色のプラスボタン <sup>+</sup> をクリックして、デバイスのオンボーディングを開始します。
- ステップ3 [統合に接続 (Connect to Integrations) 1をクリックします。
- ステップ **4** [Secure Device Connector (SDC)[\]https://docs.defenseorchestrator.com/Welcome\\_to\\_Cisco\\_Defense\\_Orchestrator/](https://docs.defenseorchestrator.com/Welcome_to_Cisco_Defense_Orchestrator/Basics_of_Cisco_Defense_Orchestrator/0030_Secure_Device_Connector_(SDC)) Basics of Cisco Defense Orchestrator/0030 Secure Device Connector (SDC)ボタンをクリックして、このデ バイスが通信するネットワーク内の SDC を選択します。デフォルトの SDC が表示されますが、SDC 名 をクリックすることで SDC を変更できます。
- ステップ **5** デバイスに名前を付けます。
- ステップ **6** デバイスの場所(IP アドレス、完全修飾ドメイン名、またはホスト名)を入力します。デフォルトの接 続ポートは 22 です。
- ステップ7 [統合 (Integrations) | メニューから、[IOS] を選択します。
- ステップ **8 [**移動(**Go**)**]** をクリックします。
- ステップ **9** (オプション)[統合の作成(Create Integration)] ページで、SSH フィンガープリントをダウンロードし て確認することができます。
- ステップ **10** デバイスの管理者名とパスワードを入力します。
	- (注) 現時点では、CDO は公開キー認証を使用した接続をサポートしていません。
- ステップ **11** このデバイスにイネーブルパスワードを設定している場合は、[イネーブルパスワード(EnablePassword)] フィールドにパスワードを入力します。
- ステップ **12** [接続(Connect)] をクリックします。
- ステップ **13** (オプション)デバイスのラベルを入力します。詳細については、『Labels and Label [Groups](manage-ios-with-cisco-defense-orchestrator_chapter1.pdf#nameddest=unique_134)』を参照し てください。
- ステップ **14** [続行(Continue)] をクリックします。
- ステップ **15** 別の IOS デバイスをオンボーディングするか、[完了(Finish)] をクリックします。
- ステップ **16** [デバイスとサービス(Devices & Services)] ページに戻ります。デバイスが正常にオンボーディングさ れると、設定ステータスが [同期(Synced)]、接続状態が [オンライン(Online)] と表示されます。
- ステップ **17** (オプション)必要に応じて、デバイスの[メモ(Notes)]ペインにデバイスに関するメモを入力できま す。詳細については、「[デバイスノート](manage-ios-with-cisco-defense-orchestrator_chapter1.pdf#nameddest=unique_126)」を参照してください。

### **ASR** または **ISR** モデルの作成とインポート

Cisco IOS モデルは、CDO にオンボーディングされた Cisco IOS デバイスの実行コンフィギュ レーション ファイルのコピーです。Cisco IOS デバイス設定をテキストファイルにダウンロー ドし、管理している別のテナントに IOS モデルとしてインポートできます。

#### **ASR** または **ISR** 設定のダウンロード

- ステップ **1** ナビゲーションバーで、[デバイスとサービス(Devices & Services)] をクリックします。
- ステップ **2** [デバイス] タブをクリックします。
- ステップ **3** [IOS] タブをクリックして、デバイスを選択します。
- ステップ **4** 左側のペインの [管理(Management)] で、[設定(Configuration)] をクリックします。
- ステップ **5** [ダウンロード(Download)]をクリックしてデバイス設定をローカルコンピュータにダウンロードします。

#### **ASR** または **ISR** 設定のインポート

- ステップ1 [デバイスとサービス (Devices & Services) 1ページに移動します。
- **ステップ2** 青いプラス ( \* ) ボタンをクリックして、設定をインポートします。
- ステップ **3** [デバイスなしで構成ファイルをインポート(Import a config file without a device)] をクリックします。
- ステップ **4** [デバイスタイプ(Device Type)] として [ASR] または [ISR] を選択します。
- ステップ **5** [参照(Browse)] をクリックし、アップロードする設定ファイル(テキスト形式)を選択します。
- ステップ **6** 設定が確認されると、デバイスまたはサービスにラベルを設定するよう求められます。詳細については、 『Labels and Label [Groups](manage-ios-with-cisco-defense-orchestrator_chapter1.pdf#nameddest=unique_134)』を参照してください。
- ステップ7 モデルデバイスにラベルを設定した後、[デバイスとサービス (Devices & Services) ] リストで確認できま す。
	- 設定のサイズ、および他のデバイスまたはサービスの数によっては、設定の分析に時間がかかる 場合があります (注)

### <span id="page-2-0"></span>**CDO** からのデバイスの削除

CDO からデバイスを削除するには、次の手順を使用します。

- ステップ **1** CDO にログインします。
- ステップ2 [インベントリ (Inventory) ] ページに移動します。
- ステップ **3** 削除するデバイスを見つけ、そのデバイスの行でデバイスをチェックして選択します。
- ステップ **4** 右側にある [デバイスアクション(Device Actions)] パネルで、[削除(Remove)] を選択します。
- ステップ **5** プロンプトが表示されたら、[OK] を選択して、選択したデバイスの削除を確認します。[キャンセル (Cancel)] を選択して、デバイスをオンボードしたままにします。

### <span id="page-3-0"></span>オフライン管理用にデバイスの設定をインポートする

オフライン管理用にデバイスの設定をインポートすると、ネットワーク内の稼働中のデバイス を操作することなく、デバイスの設定を確認して最適化できます。CDO では、アップロード されたこれらの設定ファイルは「モデル」とも呼ばれます。

以下のデバイスの設定を CDO にインポートできます。

- 適応型セキュリティアプライアンス(ASA)。
- Firepower Threat Defense (FTD).
- Aggregation Services Routers (ASR) や Integrated Services Routers (ISR) などの Cisco IOS デバイス。「ASR または ISR モデルの作成とインポート」を参照してください。

### <span id="page-3-1"></span>**CDO** からのデバイスの削除

CDO からデバイスを削除するには、次の手順を使用します。

- ステップ **1** CDO にログインします。
- ステップ2 [インベントリ (Inventory) ] ページに移動します。
- ステップ **3** 削除するデバイスを見つけ、そのデバイスの行でデバイスをチェックして選択します。
- ステップ **4** 右側にある [デバイスアクション(Device Actions)] パネルで、[削除(Remove)] を選択します。
- ステップ **5** プロンプトが表示されたら、[OK] を選択して、選択したデバイスの削除を確認します。[キャンセル (Cancel)] を選択して、デバイスをオンボードしたままにします。